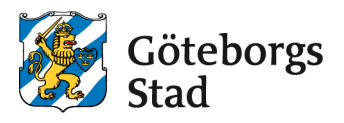

# **Guide Proceedo**

## **Externa användare**

Version 2

## Innehåll

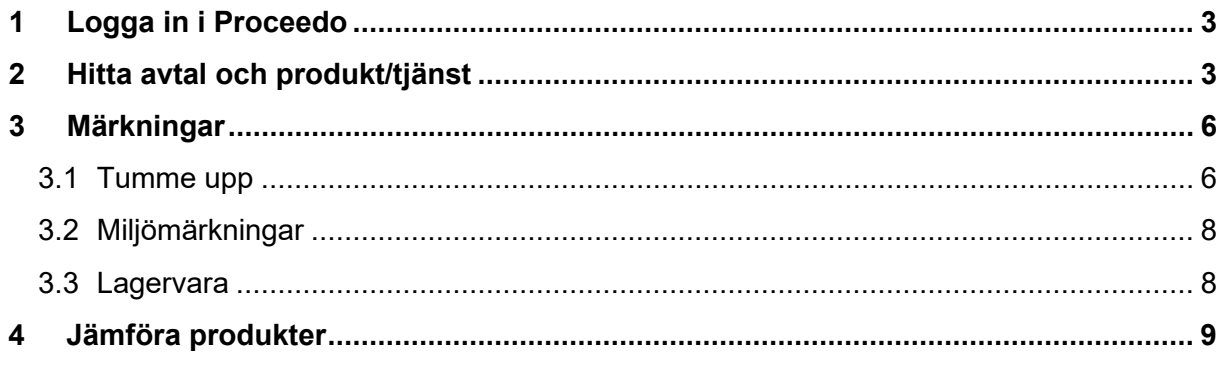

## <span id="page-2-0"></span>**1 Logga in i Proceedo**

För att logga in i Proceedo behöver du ett användarnamn och ett lösenord som du

[får av inköps- och up](http://www.proceedo.net/w)phandlingsförvaltningen.

Kontakta: kundservice@ink.goteborg.se och logga in via www.proceedo.net/

## <span id="page-2-1"></span>**2 Hitta avtal och produkt/tjänst**

Nedan ser du startsidan i Proceedo, för att hitta avtal och artiklar klicka på knappen **Sök**.

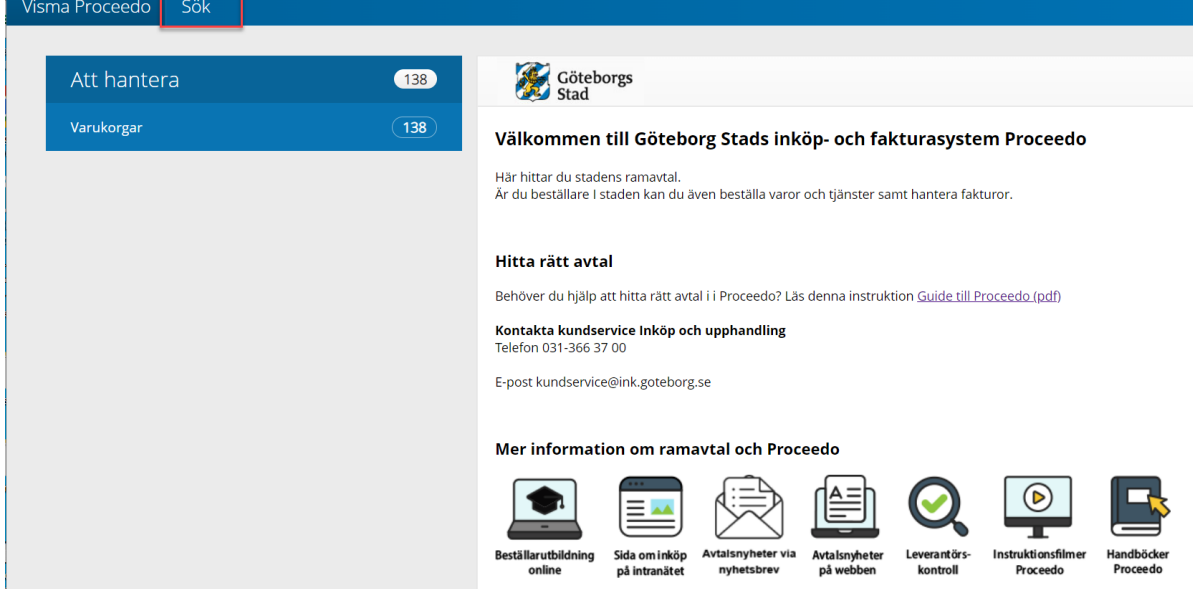

#### 2.1 **Sökning**

Det finns två sätt att söka efter produkt/tjänst och avtal. Antingen genom att klicka på den blå ikonen på vänstra kanten eller genom att skriva i fritextfältet. Om du vill söka genom fritextrutan skriver du in exempelvis vilken produkt eller tjänst som du letar efter och sedan klickar på förstoringsglaset.

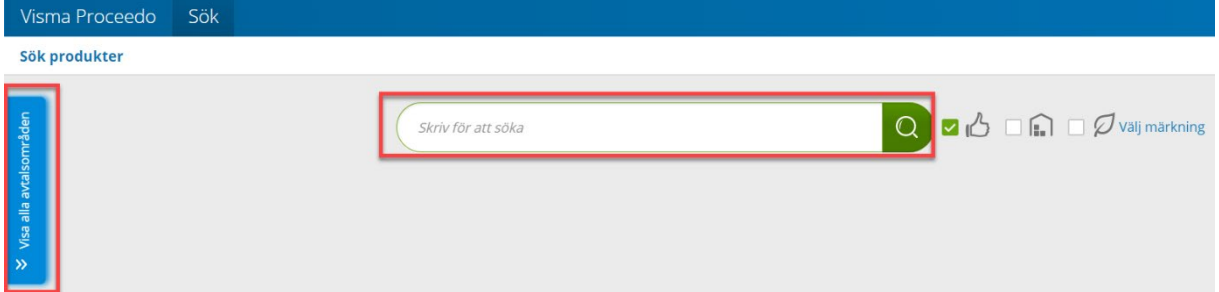

Om du vill hitta ett specifikt avtalsområde klickar du på den blå ikonen med texten **Visa alla avtalsområden** då får du fram en lista på alla avtalsområden. Avtalen är kategoriserade i bokstavsordning. Avtalsområdet är i fet stil och om avtalet har underområde står det under avtalsområdet, se rödmarkering i rutan nedan. Klicka på det avtalsområde eller underområde du vill se mer om.

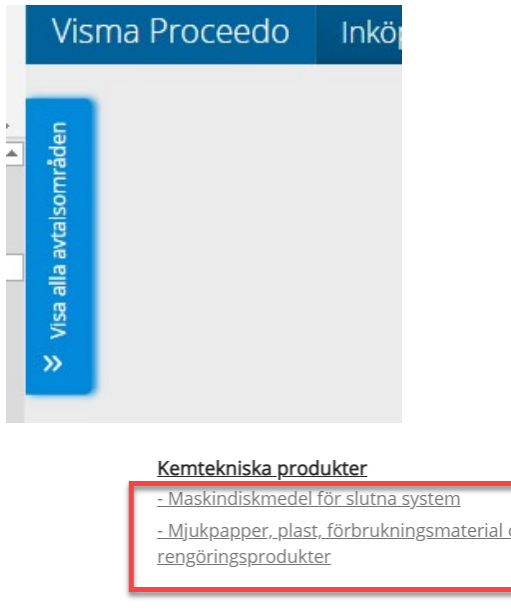

När du gjort din sökning eller valt avtalsområde får du fram de artiklar som finns med den benämningen eller under det avtalet.

#### 2.2 **Förfina sökresultat**

Under **Förfina sökresultatet** kan du förfina din sökning genom att exempelvis välja ett visst avtalsområde eller en/flera leverantörer. Du kan också skriva i sökrutan för att exempelvis söka på specifika artiklar.

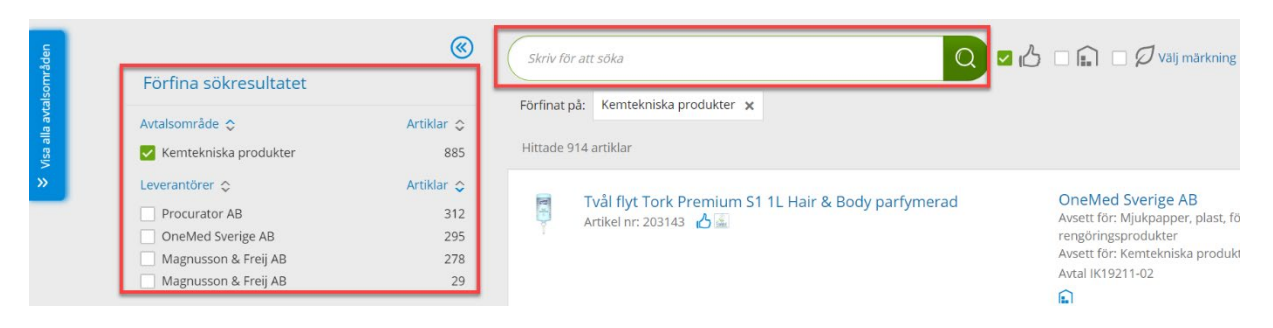

#### 2.3 **Hitta mer information om artikel och avtal**

För all läsa mer, klicka på en artikel. På bilden nedan ser du information om artikeln, samt till höger är information om leverantören och avtalsbeskrivning.

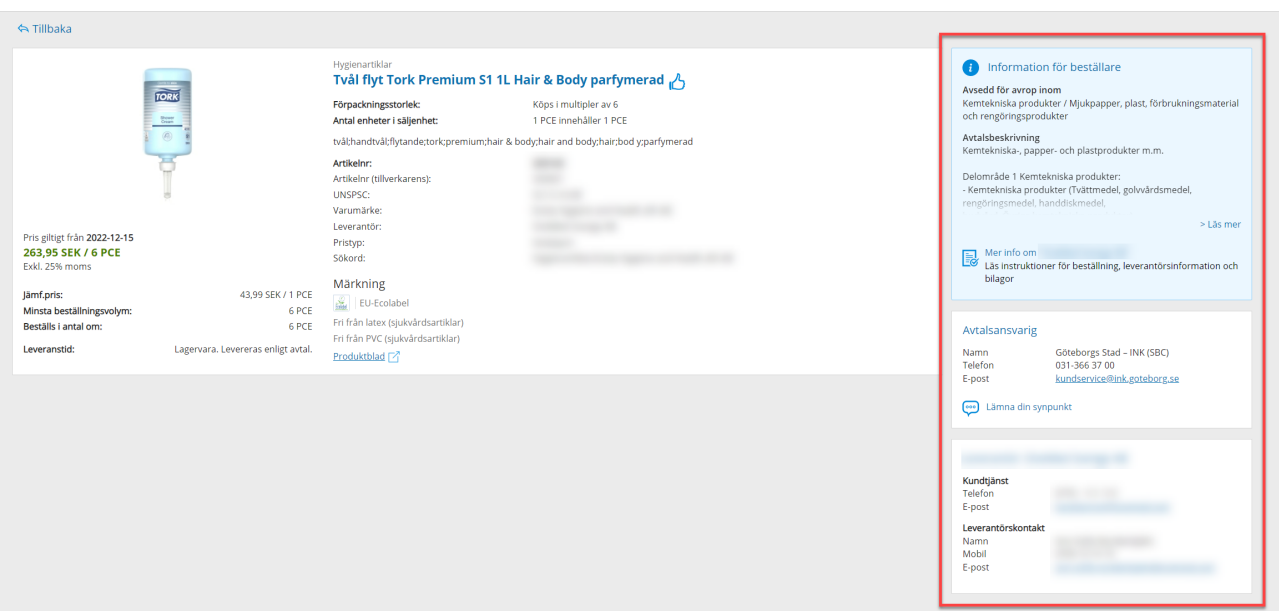

För att hitta mer information och dokument som exempelvis avtalsinformation och ramavtal, klicka på **Mer info**.

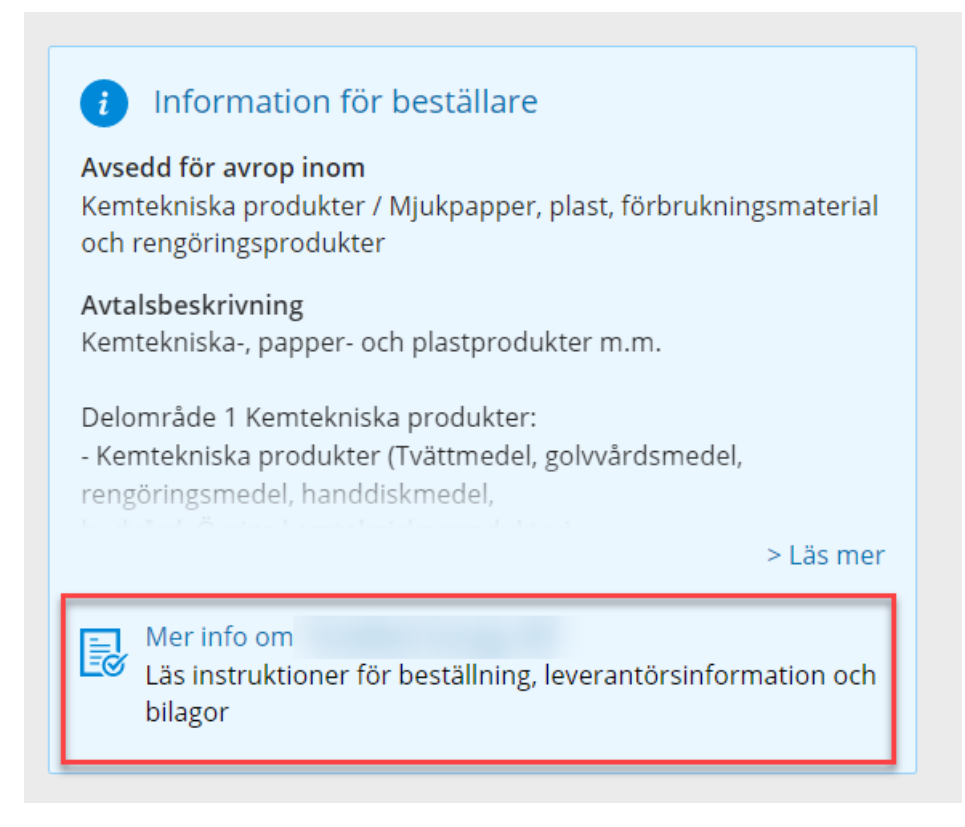

## <span id="page-5-0"></span>**3 Märkningar**

Det finns olika märkningar som artiklar kan ha i Proceedo. Nedan är beskrivning av märkningarna samt vart de olika märkningarna visas.

#### <span id="page-5-1"></span>3.1 **Tumme upp**

Tumme upp innebär att artiklar är netto-prissatta, artiklar i specificerat sortiment där det är upphandlat extra förmånliga priser. Sortimentet baseras oftast på de varor/tjänster som vi mest frekvent köper. På bilden nedan är det markerat med rött där du kan se tumme uppmärkningen. Genom att kryssa i tumme upp (se nummer 1) när du söker kommer din sökning innehålla artiklar som är netto-prissatta. Du kan vid varje produkt se om den är netto-prissatt genom att den har tumme-upp symbolen vid artikeln (se nummer 2).

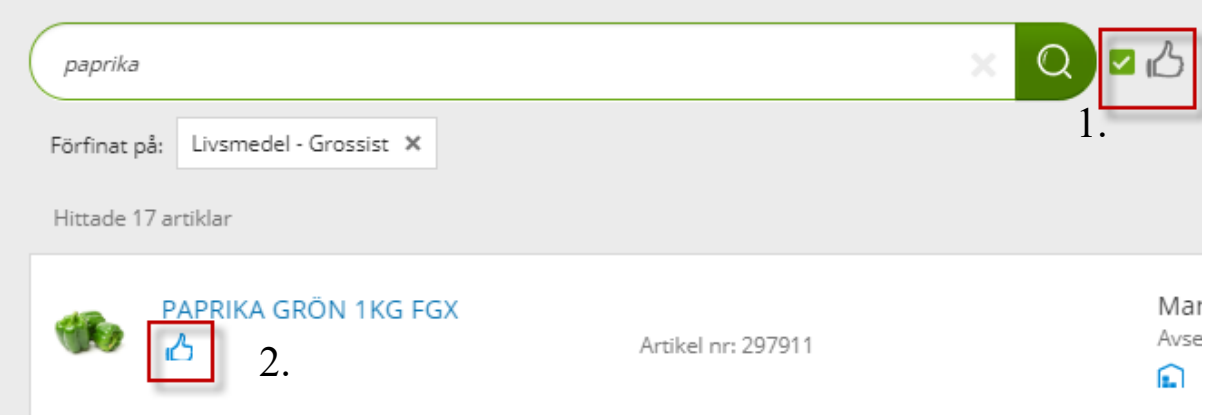

#### <span id="page-7-0"></span>3.2 **Miljömärkningar**

I Proceedo finns det flera olika miljömärkningar (se nummer 1). Genom att antingen kryssa i "Välj miljömärkning (alla)" eller välja specifik miljömärkning begränsas sökningen till de märkningar du väljer. Du kan vid varje artikel se vilken miljömärkning en specifik artikel har (se nummer 2).

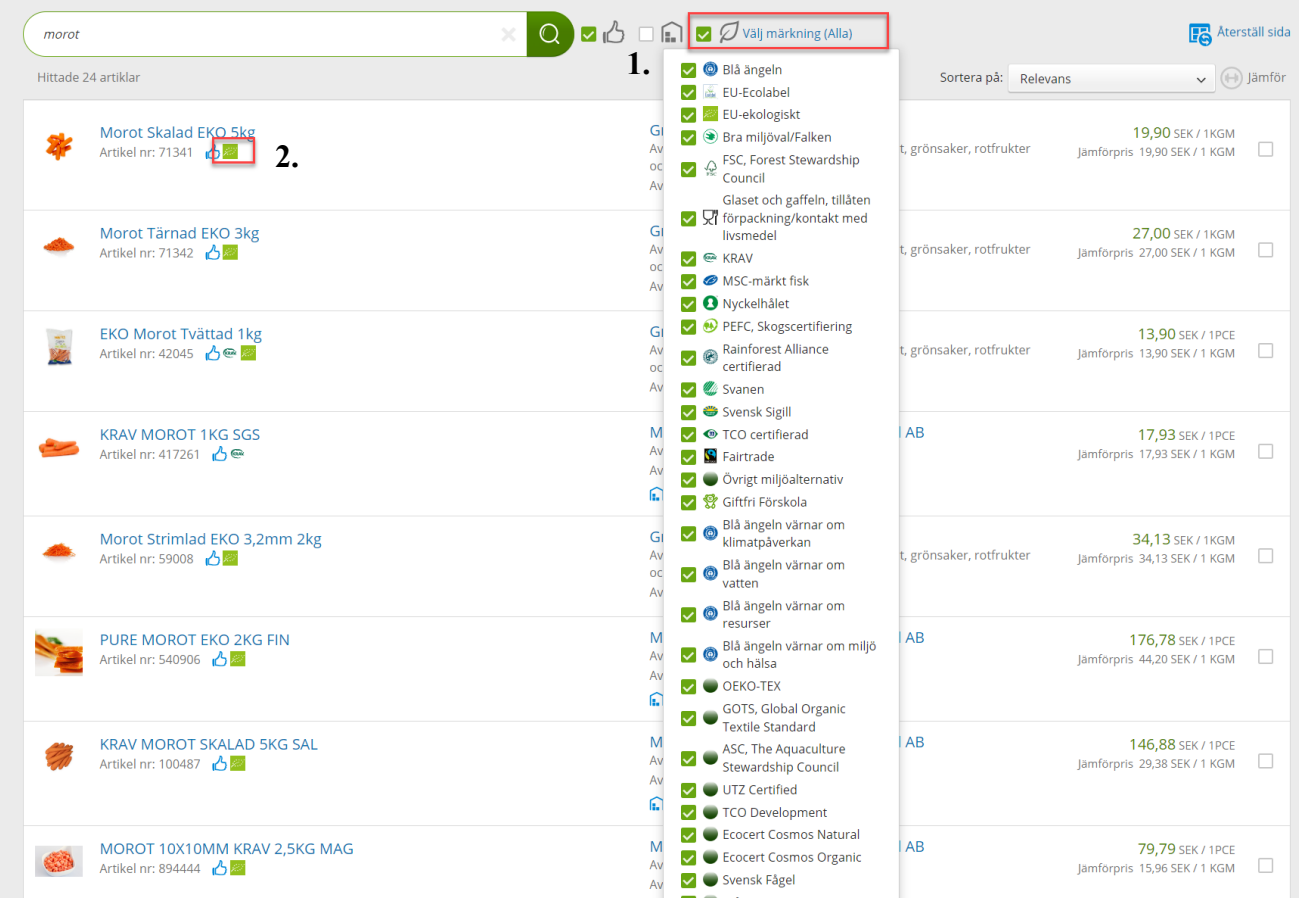

#### <span id="page-7-1"></span>3.3 **Lagervara**

Lagervara innebär att artikeln är en vara som leverantören har i lager. Genom att kryssa i huset (se nummer 1), kommer din sökning innehålla artiklar som är lagervara. Du kan vid respektive artikel se om det är en lagervara (se nummer 2).

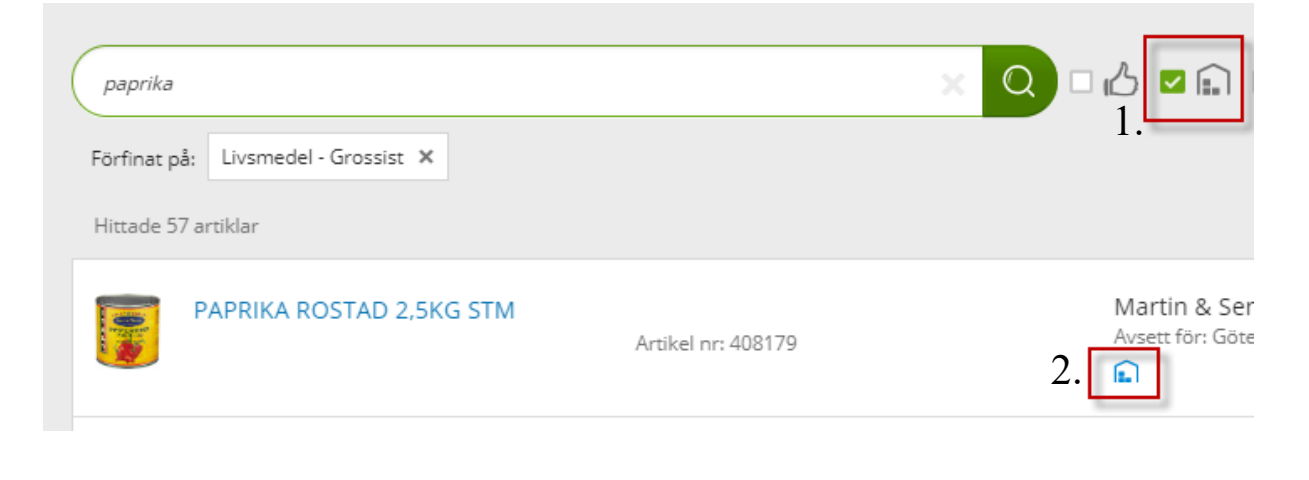

## <span id="page-8-0"></span>**4 Jämföra produkter**

För att jämföra produkter bockar du i boxen som är till höger om priset vid varje artikel som du vill jämföra. Rekommendationen är att inte jämföra fler än tre produkter. Bocka i de artiklar du vill jämföra och klicka sedan på **Jämför**.

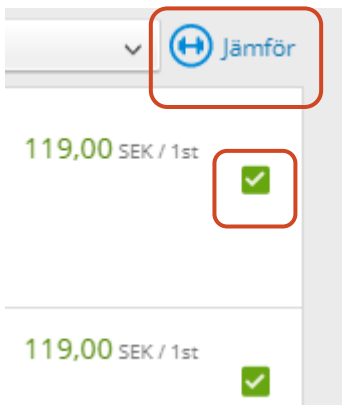

En jämförelse av produkterna kommer då upp, skrolla ner för att se mer information och för att överskådligt kunna jämföra produkter.

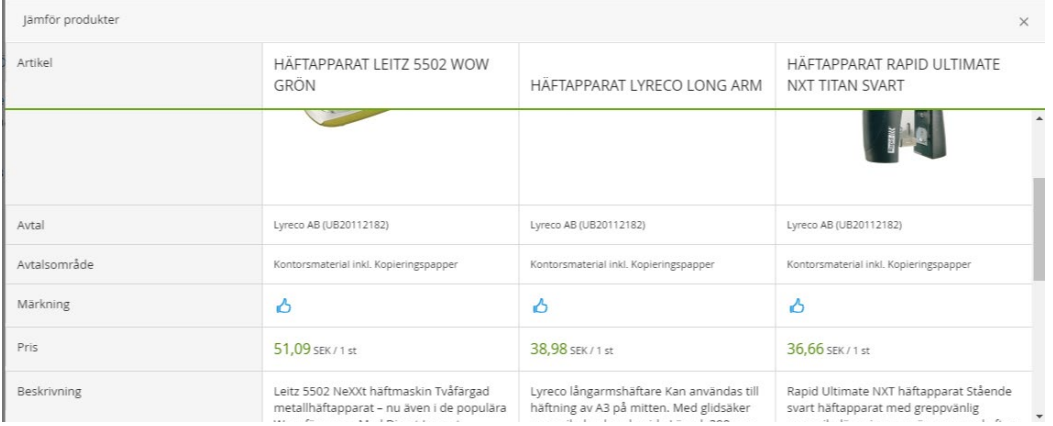